### **Cother** Laser Printer HL-1850 and HL-1870N

# Quick Setup Guide

Read the "Safety Sheet" first to ensure that you use this printer safely. Read this "Quick Setup Guide" before you set up the printer.

- Before you can use the printer, you must set up the hardware and install the driver.
- Identify the operating system on your computer (Windows® 95 / 98 / Me, Windows NT® 4.0, Windows® 2000 / XP or Macintosh®).
- The interface cable is not a standard accessory. Please purchase the appropriate interface cable for the interface you intend to use (Parallel, USB or Network).
- Most existing parallel cables support bi-directional communication, but some might have an incompatible pin assignment or may not be IEEE 1284 compliant.
- If you are an Administrator: Configure your network printer settings referring to the **Network** Quick Setup Guide (reverse side).
- Some illustrations are based on the HL-1870N.

### **Carton Components**

LJ5948001

Carton components may differ from one country to another. Save all packing materials and the printer carton. They should be used when shipping the printer

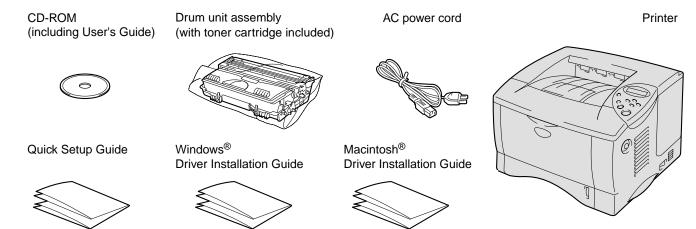

### What is Included on the CD-ROM

You can Find a Variety of Information on the CD-ROM.

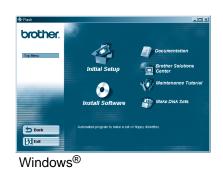

#### Initial Setup

Instruction movie for machine setup and printer driver

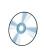

#### Install Software

Install the printer driver and utilities. (Mac® OS X is not supported by Install Software.)

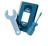

#### **Maintenance Tutorial**

Instructional movie for printer maintenance.

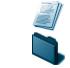

View the Printer User's Guide and Network User's Guide in PDF format. (Viewer included)

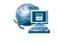

#### **Brother Solutions Center**

The Brother Solutions Center (http://solutions.brother.com) is your one-stop resource for all your printer needs.

Download the latest drivers and utilities for your printers, read the FAQs and troubleshooting tips, or learn about special print solutions.

Macintosh<sup>®</sup>

## For All Users

#### **Step 1** Insert the CD-ROM into the CD-ROM Drive

For Windows® Users Only

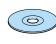

Insert the CD-ROM into your CD-ROM

Click the Initial Setup icon on the

Menu Screen.

drive. The opening screen will appear

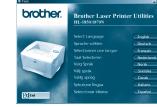

Select the language you want

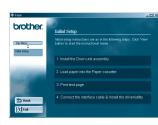

#### For Mac<sup>®</sup> OS 8.6-9.2 Users Only (For Mac® OS X 10.1 Users: Go to step 2)

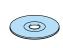

Insert the CD-ROM into your

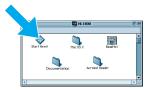

Double-click the Start Here! icon.

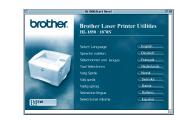

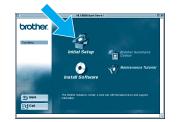

Click the Initial Setup icon on

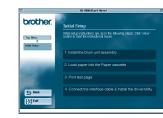

### **Step 2** Install the Drum Unit Assembly

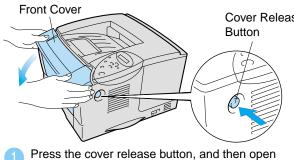

Unpack the drum unit assembly. Remove the protective part.

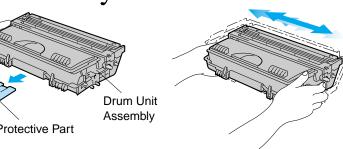

Rock it from side to side 5 or 6 times to distribute the toner evenly inside the

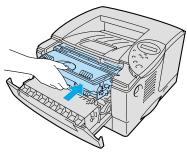

Install the drum unit assembly into the printer.

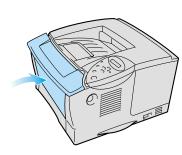

Close the front cover.

### Step 3 Load Paper in the Paper Cassette

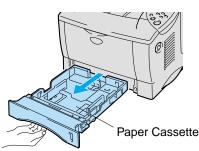

out of the printer.

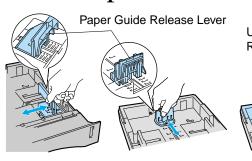

Universal Guide Release Level

Load paper in the paper cassette. Check that the paper is flat in the tray and below the maximum paper mark.

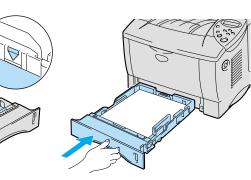

### **Step 4** Print a Test Page

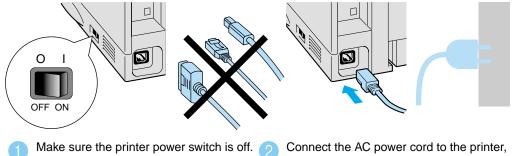

Do **NOT** connect the interface cable.

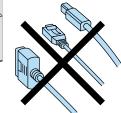

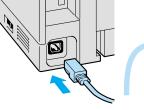

and then plug it into the AC outlet.

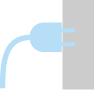

While pressing the paper guide release lever, slide the paper guides

to fit the paper size. Check that they fit correctly into the slots

Note: For Legal or 8.5 x 13 in. paper, press the universal guide release lever as you extend the rear of the paper cassette.

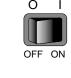

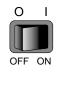

Turn on the power

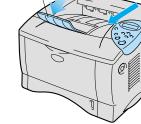

Extend the Tray

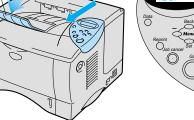

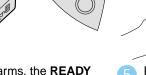

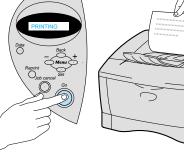

After the printer warms, the **READY** Press the Go button. The printer will print a message will appear. test page. Check that the test page is printed correctly.

Note: When you want to change the language of the control panel message, refer to "Setting Your Language on the Control Panel" on the reverse side.

Continue to the Windows® Driver Installation Guide or Macintosh® Driver Installation Guide.

## Network Quick Setup Guide

- For HL-1850 users: If you are going to connect the printer to your network, purchase the optional Network board (NC-4100h).
- If you are going to connect the printer to your network, we recommend that you contact your system administrator prior to installation.
- If you are an Administrator: Configure your network printer settings referring to the following instructions.
- The default password for the print server is 'access'. You can use the BRAdmin Professional software or a web browser to change this password.

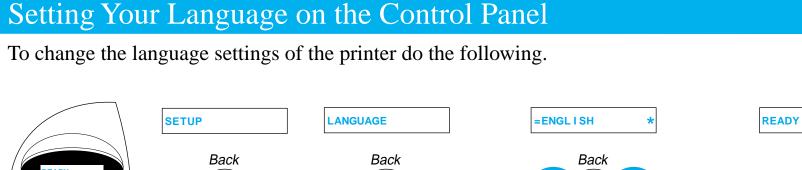

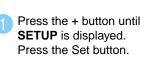

Press the Set button

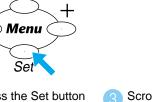

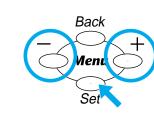

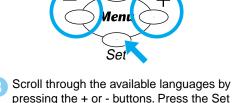

button to accept the appropriate language

An asterisk mark (\*) appears on the LCD.

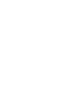

Press the Go button to put the printer back into its **READY** state

#### Setting Your Printer IP Address and Subnet Mask (Using the Control Panel)

To set the printer IP address using the printer control panel do the following.

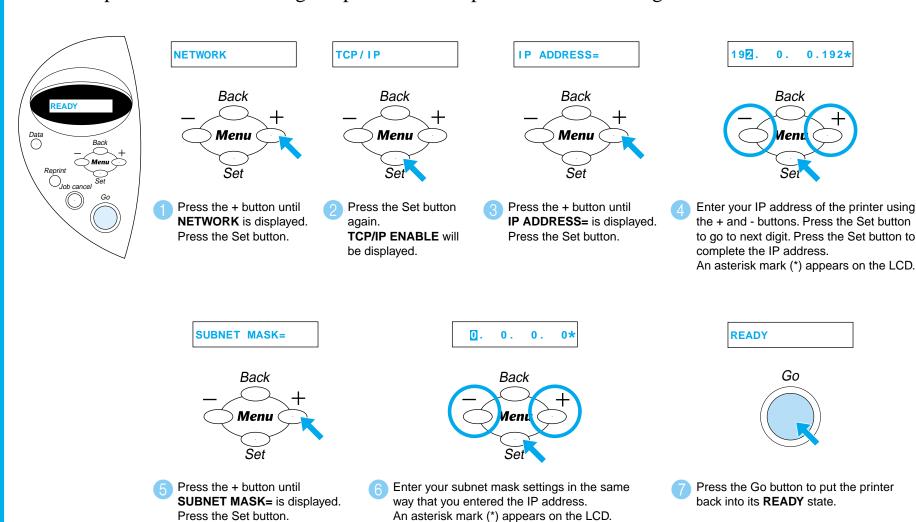

For more information, refer to the Network User's Guide on the supplied CD-ROM or go to http://solutions.brother.com

©2002 Brother Industries, Ltd. ©1998-2002 TROY XCD Inc. ©1983-1998 PACIFIC SOFTWORKS INC. ALL RIGHTS RESERVED

Windows and Windows NT are registered trademarks of Microsoft Corporation in the U.S. and other countries. HP, HP/UX, JetDirect and JetAdmin are trademarks of Hewllet-Packard Company. UNIX is a trademark of UNIX Systems Laboratories. Adobe PostScript and PostScript3 are trademarks of Adobe Systems Incorporated. Netware is a trademark of Novell, Inc. Apple Macintosh, iMac, LaserWriter, and AppleTalk are trademarks of Apple Computer, Inc.

All other brand and product names are trademarks or registereted trademarks of their respective holders.

#### For the Administrator (For Windows® Users Only)

#### Install the BRAdmin Professional Configuration utility

The BRAdmin Professional software is designed to manage your Brother network connected devices. For example, Brother network ready printers and Brother network ready Multifunction devices can be managed using the BRAdmin Professional software. The BRAdmin Professional software can also be used to manage devices from other manufacturers whose products support the SNMP (Simple Network Management Protocol).

For more information on the BRAdmin Professional utility go to http://solutions.brother.com

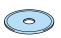

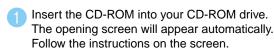

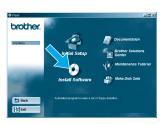

Click the Install Software icon on the Menu screen.

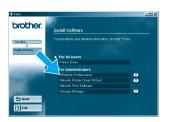

Click "BRAdmin Professional. Follow the instructions on the screen.

#### Network User's Guide Chapter Map

To configure the print server refer to the Network User's Guide.

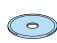

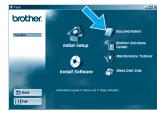

Windows

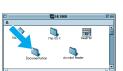

| (          |  |
|------------|--|
| Macintosh® |  |

| Windows® 95/98/Me | Peer-to-Peer                          | TCP/IP    | Chapter 3 | Peer-to-Peer Printing              |
|-------------------|---------------------------------------|-----------|-----------|------------------------------------|
|                   |                                       | NetBIOS   | Chapter 4 | NetBIOS Peer-to-Peer Printing      |
|                   | Brother Internet Print                | TCP/IP    | Chapter 5 | How to Configure Internet Printing |
|                   | Netware                               | IPX/SPX   | Chapter 6 | Novell Netware Printing            |
| Windows NT®       | Peer-to-Peer                          | TCP/IP    | Chapter 2 | TCP/IP Printing                    |
|                   |                                       | NetBIOS   | Chapter 4 | NetBIOS Peer-to-Peer Printing      |
|                   |                                       | DLC/LLC   | Chapter 8 | DLC Printing                       |
|                   | Brother Internet Print (NT® 4.0 only) | TCP/IP    | Chapter 5 | How to Configure Internet Printing |
|                   | Netware                               | IPX/SPX   | Chapter 6 | Novell Netware Printing            |
| Windows® 2000/XP  | Peer-to-Peer                          | TCP/IP    | Chapter 2 | TCP/IP Printing                    |
|                   |                                       | NetBIOS   | Chapter 4 | NetBIOS Peer-to-Peer Printing      |
|                   | (Windows® 2000 only)                  | DLC/LLC   | Chapter 8 | DLC Printing                       |
|                   | IPP (Internet Printing Protocol)      | TCP/IP    | Chapter 2 | TCP/IP Printing                    |
|                   | Brother Internet Print                | TCP/IP    | Chapter 5 | How to Configure Internet Printing |
|                   | Netware                               | IPX/SPX   | Chapter 6 | Novell Netware Printing            |
| UNIX/Linux        |                                       | TCP/IP    | Chapter 1 | UNIX Printing                      |
| Macintosh®        |                                       | AppleTalk | Chapter 7 | Macintosh Printing                 |
|                   |                                       | TCP/IP    | Chapter 7 | Macintosh Printing                 |
| OS2 Warp Server   |                                       | TCP/IP    | Chapter 2 | TCP/IP Printing                    |
| LAN Server        |                                       | NetBIOS   | Chapter 4 | NetBIOS Peer-to-Peer Printing      |
| ,                 |                                       |           |           |                                    |

#### Print Configuration Page

To print a configuration page, use a fine ball point pen to hold down the Network Test Button for less than 5 seconds.

### Factory Default Setting

If you wish to reset the print server back to its default factory settings (resetting all information such as the password and IP address information), use a fine ball point pen to hold down the Network Test Button for **more** than 5 seconds.

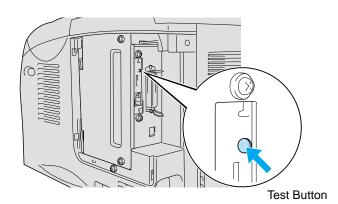